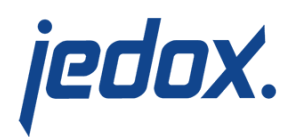

# **[Workflow Wizard](https://knowledgebase.jedox.com/knowledgebase/workflow-wizard/)**

Return to [Workflow Building Block Overview](https://knowledgebase.jedox.com/knowledgebase/workflow-building-block-overview/)

The Workflow Wizard guides key users through creating and maintaining workflow tasks. In order to bring workflow funtionality to your native work environment, you must have a cube with at least three dimension. The Workflow building block will utilize these as the Version dimension, the Time dimension, and the Step dimension. These dimensions define workflow tasks, for which the key user establishes deadlines and assigns user groups. This involves several steps, as outlined below:

### Report Heading

The screenshot below shows the heading area of the Workflow Wizard report:

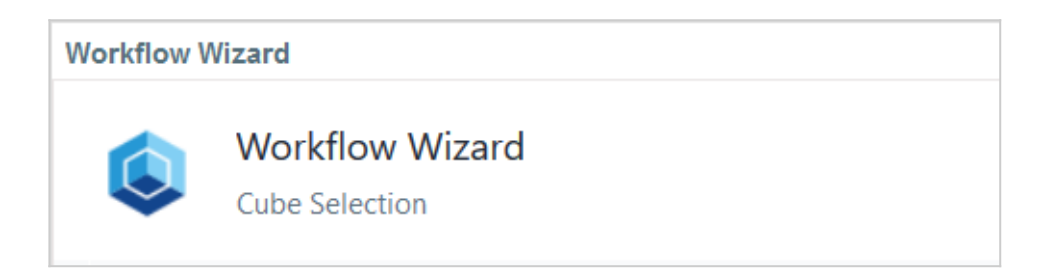

The logo can be changed in Administration; see [Configuring Design](https://knowledgebase.jedox.com/knowledgebase/configuring-design-elements/) [Elements](https://knowledgebase.jedox.com/knowledgebase/configuring-design-elements/) for more on report design. The heading also shows where you are in the workflow process (e.g. the "Cube Selection" stage, as above).

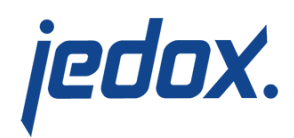

### Cube Selection

The first step is to select a cube to which to add workflow functionality. Alternately you can modify an existing task. Both processes are explained in the upcoming section.

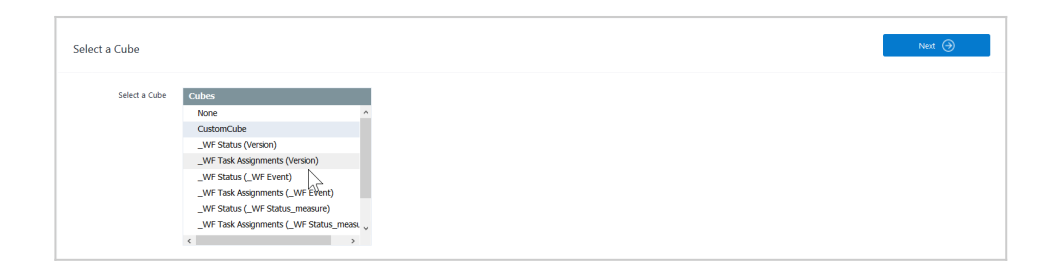

## Task Definition

The next pivotal step takes data from your custom cube and renders it in workflow form. For the complete transfer to occur, the Workflow building block takes three dimensions and creates a task. For now you must select two dimensions and provide a task name.

The two dimensions in your custom cube become the Time and Version dimension in your custom application. Select one element in these dimensions. The workflow task will manage the data on this slice. Both dimensions and their selected elements are two of the many settings that define a workflow task.

Task definition may involve modifying an existing task or creating a new one. Show existing tasks allows you to modify old tasks,

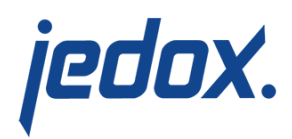

Hide existing tasks allows you to create new ones. The cog button switches between modes. Both modes and their capabilities are shown below.

#### Modify an Existing Task

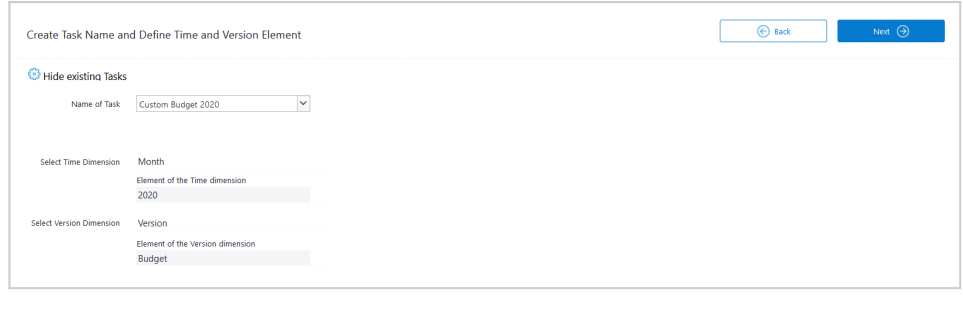

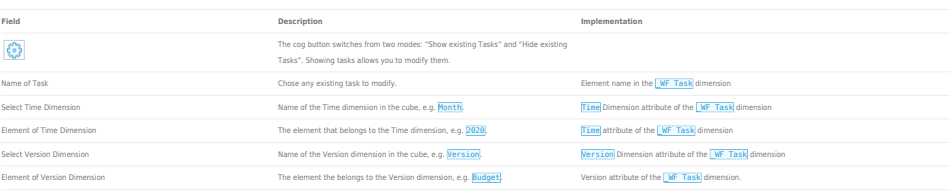

#### Create a New Task

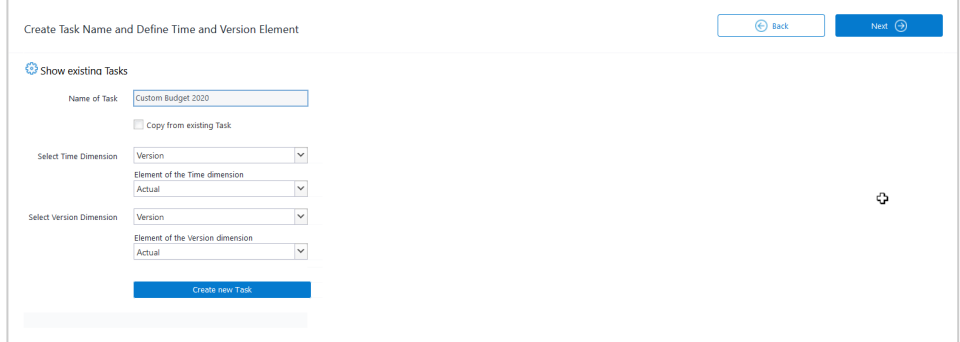

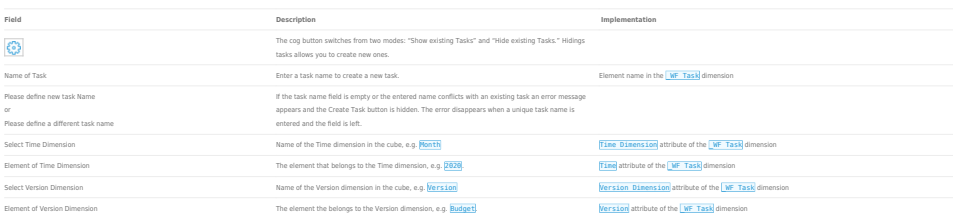

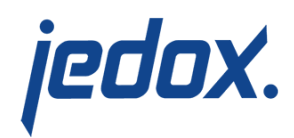

### Define Step Dimension and Workflow Type

Creates a new element in the | WF Task dimension

the Workflow Integrator project.

Shown when a new, unique name is entered:<br>When <mark>Copy from</mark> existing task is checked: Runs the **wfmd03\_20\_Add\_New\_Task\_from\_template|**job in

Else: Runs the wfmd01\_40\_Add\_New\_Task job in the Workflow Integrator project.

Create new Task (button) Click this button and you will have just created a new task.

The step dimension is the main mover in the workflow. While the version and time dimension identify the data slice to operate on, the step dimension breaks the task down into steps. You can think of it as the tool that breaks down a large data set into smaller, more manageable packages (the Region dimension, for example, breaks down into countries, districts and so on). More importantly, however, the step dimension controls recipiency of these packages, assigning certain activities to certain user groups, and thereby streamlining the workflow process.

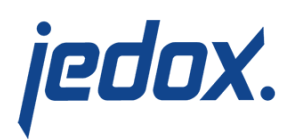

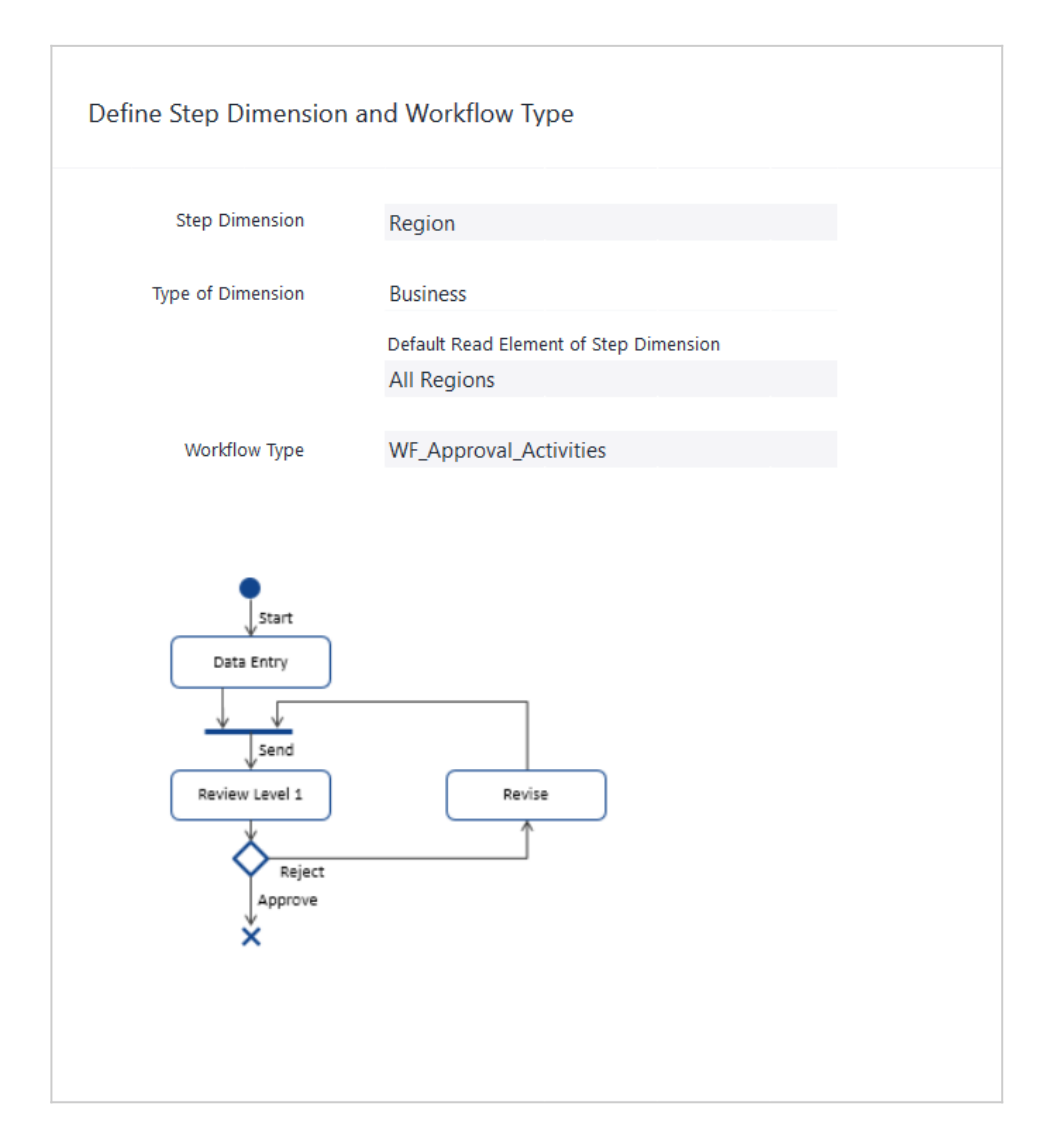

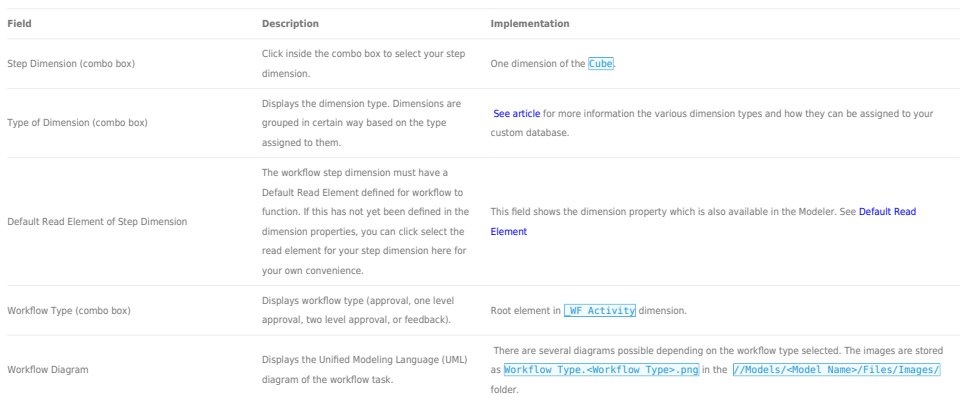

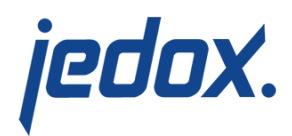

## Define Email Notification

Emails are sent to user groups automatically. Email settings are shared across all workflows having the same workflow type. The subject and body of the notification email can be customized for each activity. The keywords are replaced automatically when emails are sent.

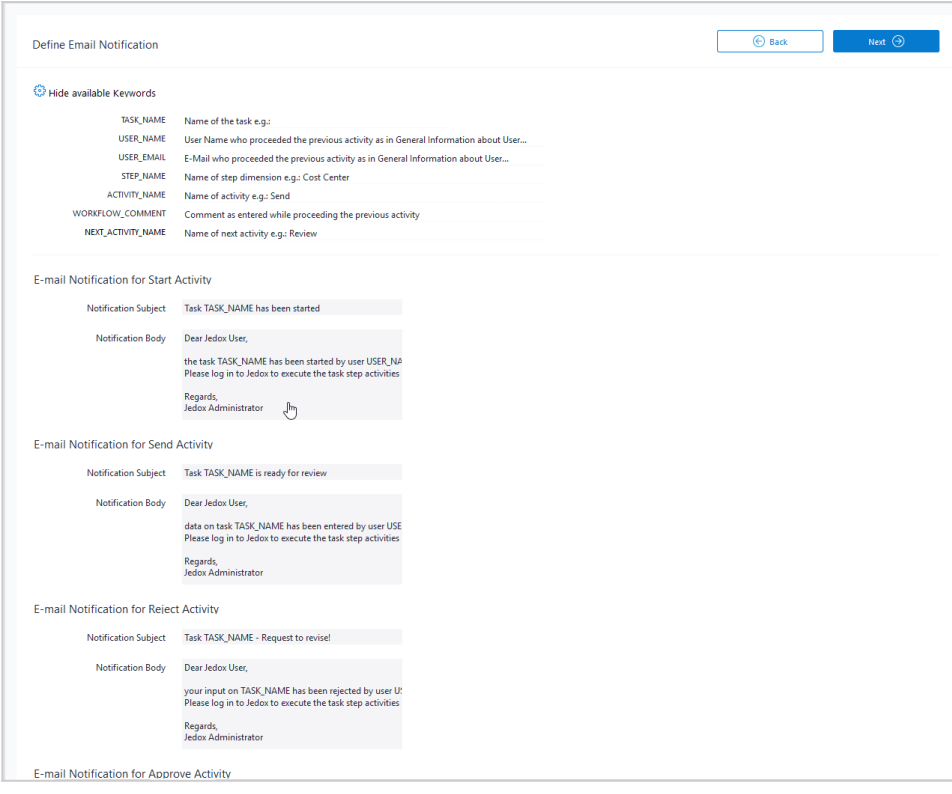

Key words are defined at the top of the page, but you may hide them with the cog button. They correspond with the general information about the user (which you can find to Administration → Users →  $\leq$ Individual User $>$   $\rightarrow$  General), as well as the Task Definitions described above.

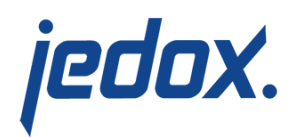

### Define Due Dates

The next step is to set due dates for the workflow activities. Select the activity in the combo box, define due dates for each task activity separately, then click next:

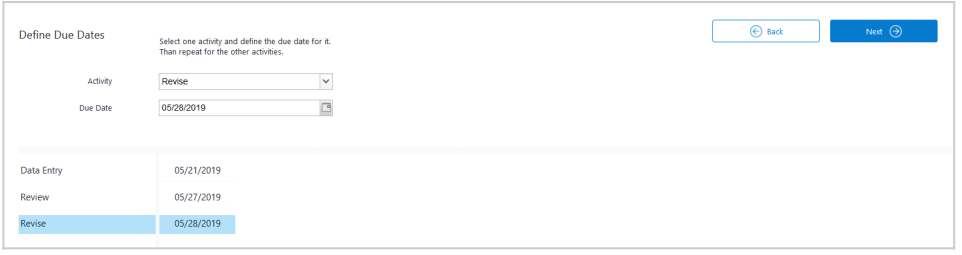

You can set due dates by clicking the calendar button and selecting a date:

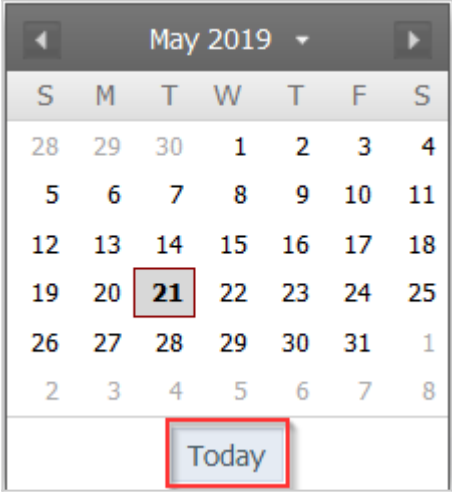

Set the due date to the current date by clicking the **Today** button.

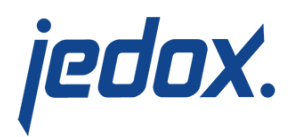

### Step Dimensions Overview and **Assignments**

Now time for some refinement. You must assign specific elements of the step dimension to the specific user groups. The Region Dimension, again, as an example:

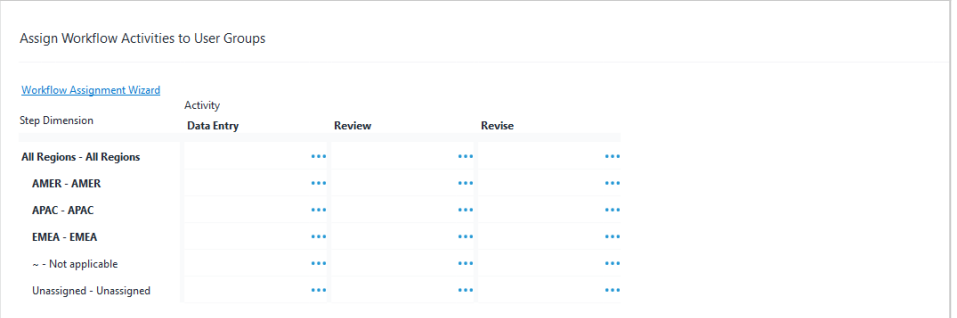

Assign Workflow Activities to User Groups

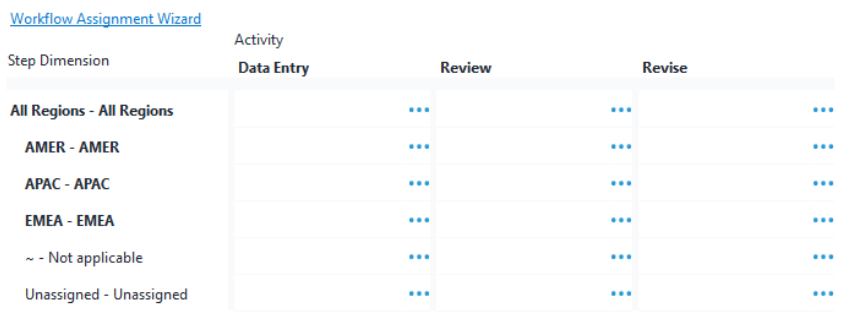

The step dimension and its elements are displayed in the first column, the activities on the first row. Click the ellipsis ( $\cdots$ ) to assign activities to user groups manually. Alternately, you can copy current or previous assignments by using the Workflow Assignment Wizard.

The Workflow Wizard offers two functions. Select your choice in the

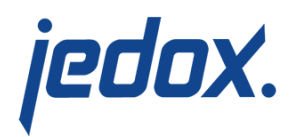

Function combo box::

1.) Copy all assignments from another task to the current task. This defines the assignments of all activities at once:

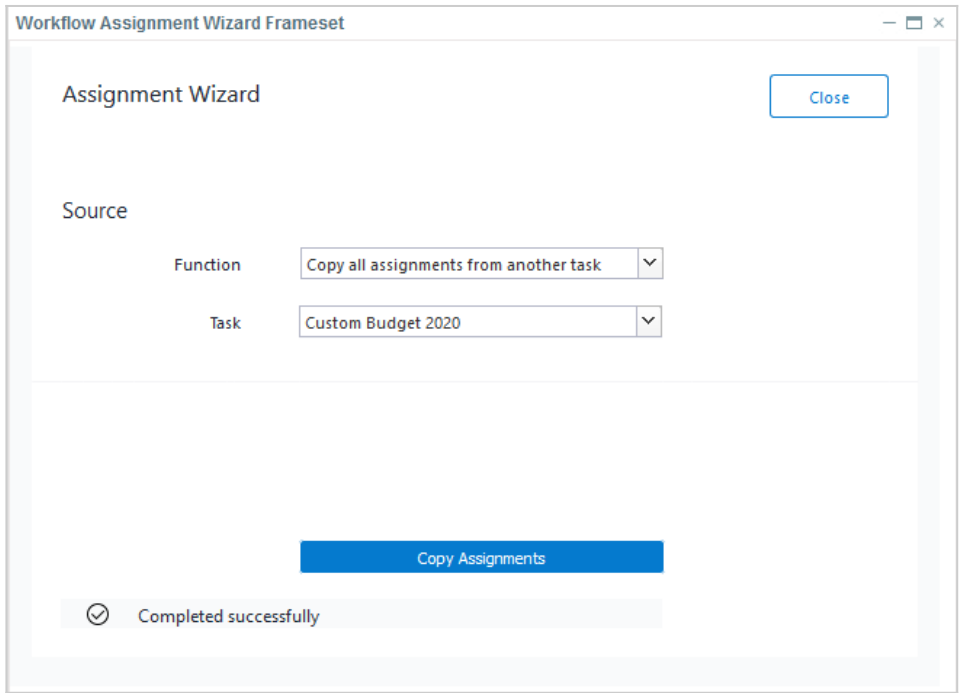

2.) Copy the assignments from one activity to another activity within the current task, e.g. set the Revise task to the same assignment as the Data Entry task:

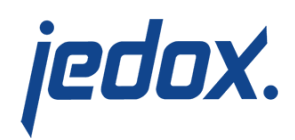

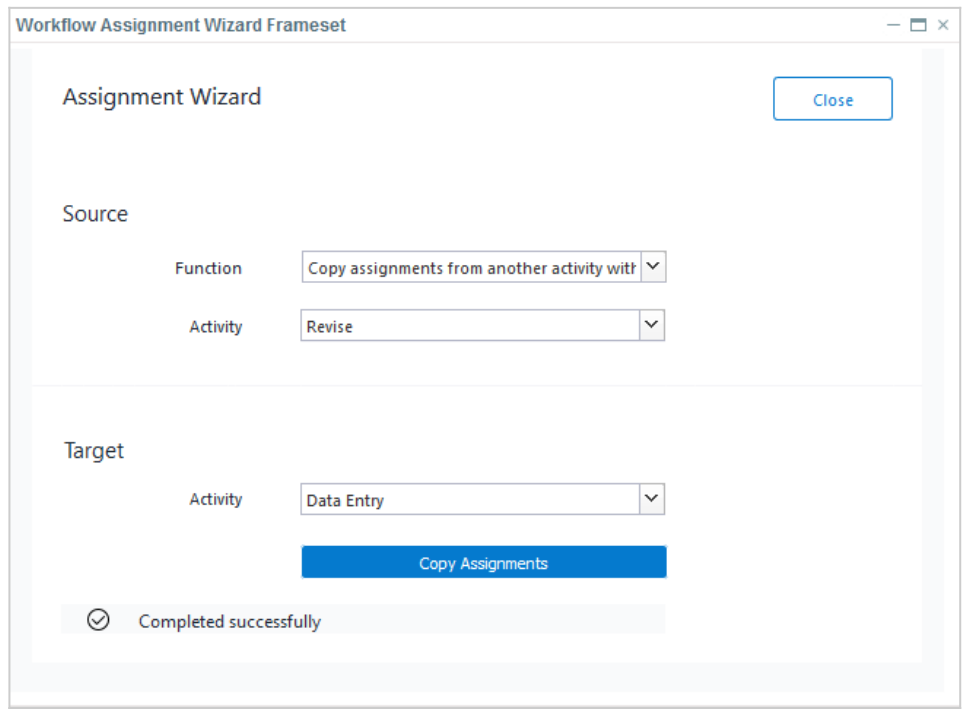

However you select your assignments, they will update in the overview as shown below.

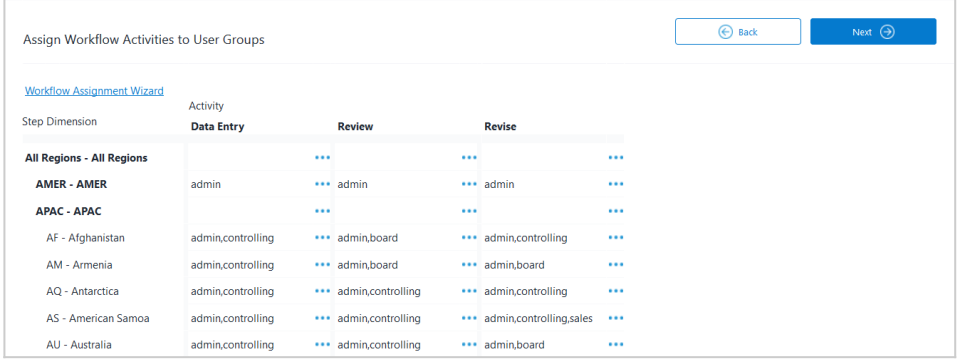

We have expanded the region element **APAC** (Asia-Pacific) into country elements ( $\overline{AF}$  – Afghanistan,  $\overline{AM}$  – Armenia, etc.). Your custom application may, of course, require more or less specification.

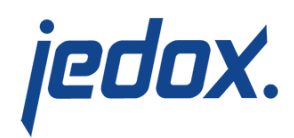

Assignments can be made on any level, not just the base level. You will want to make sure, however, that assignments made on different levels do not overlap ( $AF$  and  $APAC$ , for instance). When you are satisfied with your constellation of task assignments, click to the next step.

### Define Reports for Activities

Once you have fine-tuned your assignments, it is time to define the reports used for activities:

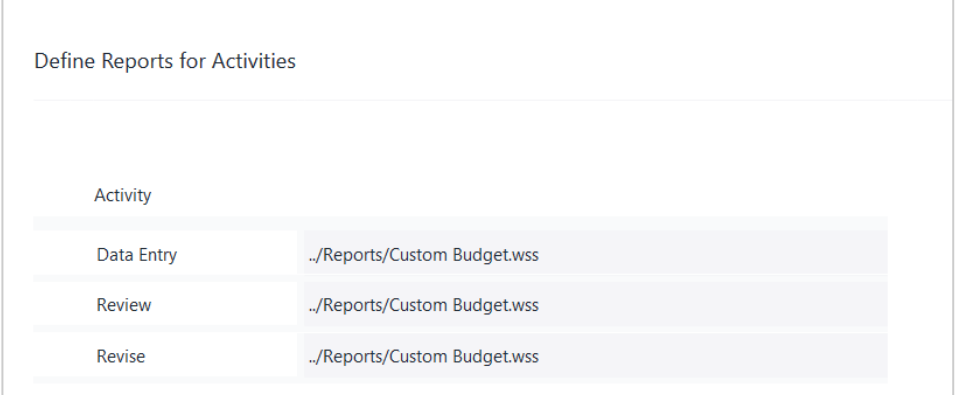

We have used the Custom Budget report as an example, but of course you will use your own custom report. A relative hyperlink is an especially efficient shortcut to use, [see article.](https://knowledgebase.jedox.com/knowledgebase/function-hyperlink/#relative-hyperlink)

### Workflow Control

Now the workflow task is ready for implementation; the key user need

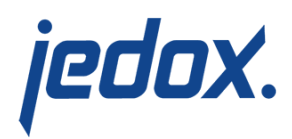

only control its process. They do so through the control panel below.

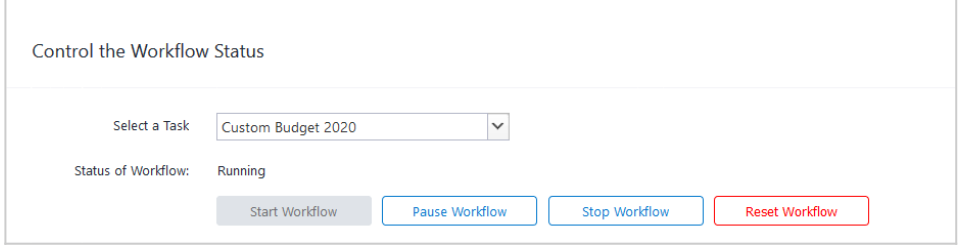

The available options and visualizations are described below:

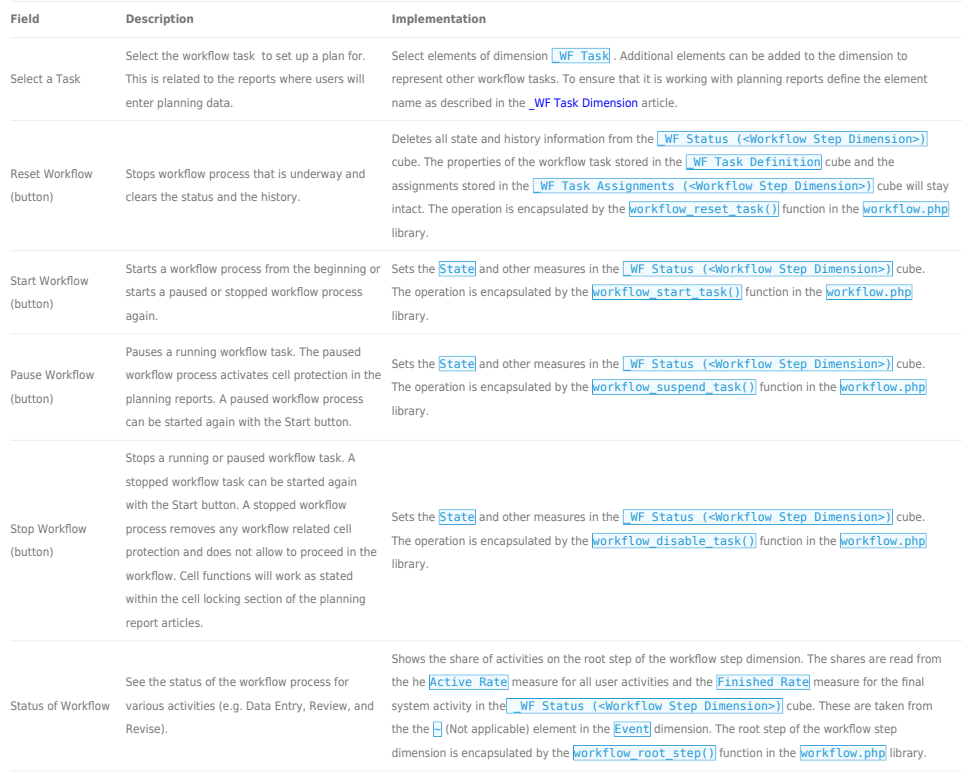